## **DUM č. 10 v sadě**

## **26. Inf-2 3D tvorba v Rhinoceros**

Autor: Robert Havlásek

Datum: 24.07.2012

Ročník: 5AV

Anotace DUMu: Řezání a rozdělování křivek, ploch a těles pomocí jiných křivek / zakřivených ploch.

Materiály jsou určeny pro bezplatné používání pro potřeby výuky a vzdělávání na všech typech škol a školských zařízení. Jakékoliv další využití podléhá autorskému zákonu.

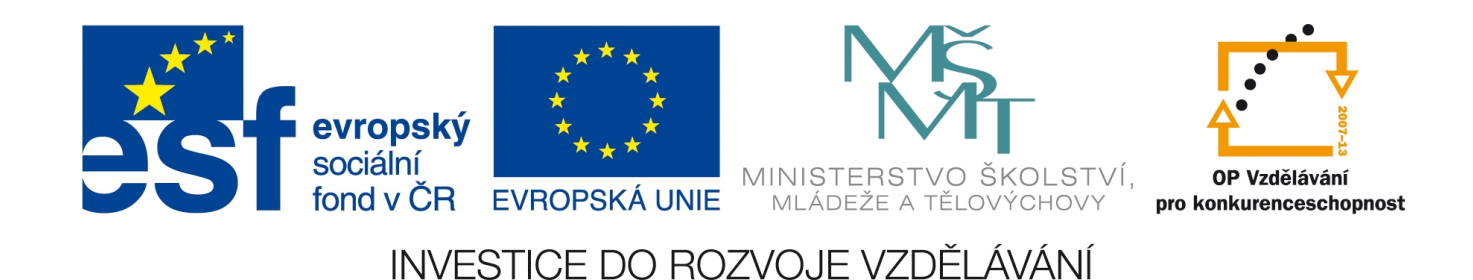

## *Řezání a rozdělování křivek*

V praxi je velmi častý požadavek objekt rozdělit pomocí jiného (obvykle speciálně připrave-

ného) objektu. Děje se tak pomocí nástrojů Stříhat a Rozdělit a které najdeme v tlačítkové liště samostatně. (I tento fakt podtrhuje jejich důležitost…)

*Pedagogická poznámka: Anglické pojmenování nástroje Trim jej lépe vystihuje, v české lokalizaci není úplně dobře přeloženo, spíše než Stříhat bych použil název Odstřihnout, Zkrátit, Zastříhnout či Ořezat…*

Nejlepší je začít opět v rovině: v jednom pohledu nakreslíme křivku (dostatečně "zvlněnou"), poté úsečku tak, aby ji protínala alespoň v 4 bodech:

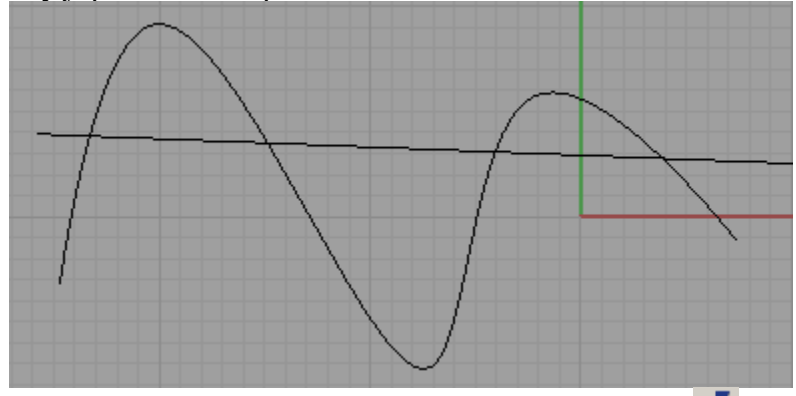

Nejprve předvedeme, jak lze z křivky ořezat některé její části pomocí <a>
Studentům zdůrazníme, aby dobře četli výzvy horního řádku – zde nejprve vybíráme stříhací objekty (může jich být více), pak stiskneme Enter a pak jen klikáním vybíráme, které části stříhaných objektů mají být odstřihnuty.

Povšimněte si volby ProdloužitÚsečky; pokud ji zapneme, může být úsečka kratší:

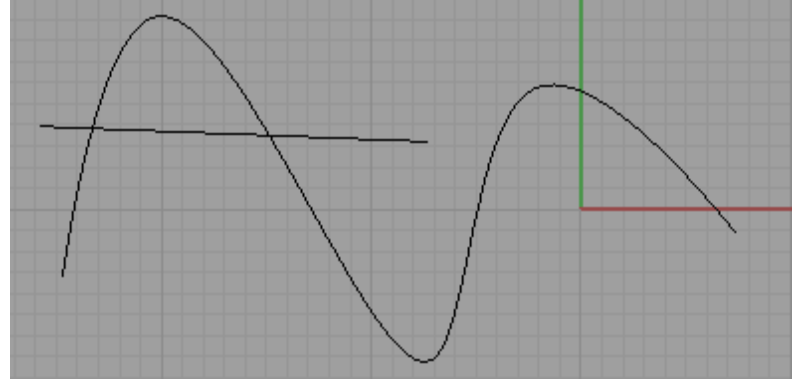

a přesto jí lze odříznout i části křivky, které už neprotíná:

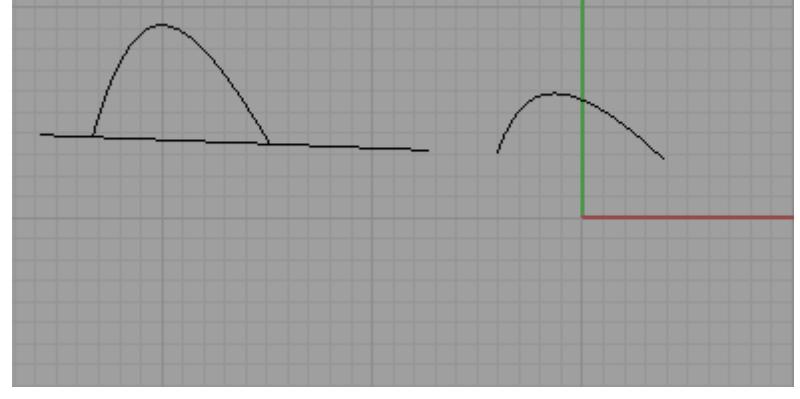

Testovací křivku a úsečku vrátíme do původní podoby (Úpravy-Zpět, CTRL+Z či  $\Box$ ).

Při použití nástroie Rozdělit  $\frac{1}{\sqrt{2}}$  je pořadí výběru objektů opačné (je vhodné na to studenty explicitně upozornit): Nejprve vybíráme objekty pro rozdělení (tedy křivku) a poté stříhací objekty (tedy úsečku). Křivka se automaticky rozdělí na části podle úsečky (nelze si tedy žádnou část nijak vybírat jako u odstříhávání). Úsečku při rozdělování nelze prodlužovat.

*Pedagogická poznámka: Obvykle místo "stříhací objekt" a "stříhaný objekt" používám slova "nůž" a "máslo" (studenti si představí, jak vezmeme nůž a odkrojíme kus másla z hrudky). Resp. namísto "objekty pro rozdělení" a "stříhací objekty" slova "těsto" a "vykrajovátko" (studenti si představí vál těsta, jenž si musí připravit, a do něj vykrajují). Lépe se tak fixuje i* pořadí, které je u  $\overline{\mathbb{R}}$  a  $\overline{\mathbb{R}}$  různé – "vezmu nůž a řežu koupené máslo" versus "připravím *těsto a pak vykrajuju".*

Situace s (zakřivenou) plochou, kterou řeže či rozděluje jiná (zakřivená) plocha je obdobná s křivkami, zvláštní příklad na to obvykle z časových důvodů nedělám.

Situace, kdy (zakřivená) plocha řeže těleso je též podobná: *Praktický úkol: Krychli o rozměrech 30x30x30 uřízněte pravý horní zadní roh [30,30,30] v místech na hranách vzdálených 10x10x10 od tohoto rohu. (Odebereme tak trojboký jehlan s bočními hranami 10, 10 a 10 a vrcholem ve zmiňovaném rohu.)*

*Pedagogická poznámka: Uříznout roh znamená vyrobit řeznou rovinu danou třemi body (a to [30,30,20], [30,20,30] a [20,30,30]) – při jejich zadávání se vyplatí souřadnice vypsat klávesnicí, v opačném případě narazíme na známý*

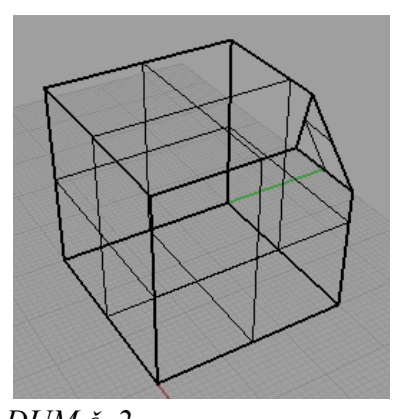

*problém "jak zadat 3D souřadnice pomocí 2D ukazatele" – viz DUM č. 2. Není třeba se obávat, že bychom rovinou "nedořízli" (v podobném duchu, v jakém jsem doporučoval v DUMu č. 8 neodečítat/nepronikat plochy s totožnými řídícími body), nezažil jsem, že by Rhino operaci Stříhat nebo Rozdělit odmítl provést z důvodu kolize řídících bodů.*

Máme-li šikovnou skupinu, můžeme zadat úkol: Uřežte stejným způsobem všechny rohy.

## **Problémy při rozdělování těles**

Situace, kdy (zakřivená) plocha rozděluje těleso je ale odlišná. Těleso se totiž "rozpadne" na jeho hraniční plochy, ty se rozdělí a poté se skupinky rozdělených ploch zase spojí do těles. Důsledek: Tělesu rozdělenému plochou chybí plocha řezu.

Viz ukázka: Rozdělíme krychli pomocí (nezakřivené) plochy. Můžeme případně využít situace z předchozího příkladu (uřezávání rohů), ale lze nakreslit i situaci novou:

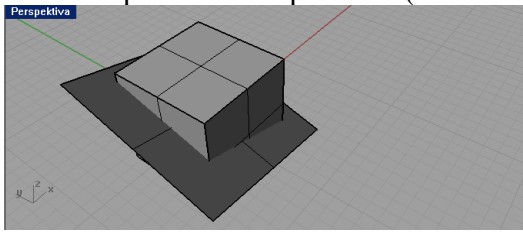

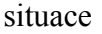

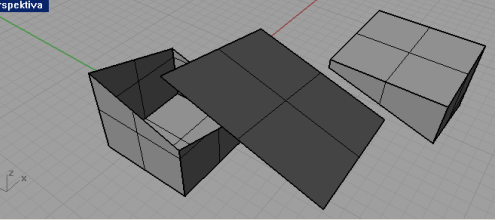

situace po rozdělení a odsunutí

Obě části krychle mají v místě řezu "díru".

Je-li řezná plocha nezakřivená, existuje jednoduchý způsob, jak díru zacelit – pomocí nástroje Uzavřít rovinné otvory  $\bigoplus$  v menu Booleovských operací  $\bigoplus$ 

Je-li ale řezná plocha zakřivená, je situace komplikovanější, Rhino ji neumí samo dopočítat. Pro zacelení díry musíme použít část samotné řezné plochy. Situace:

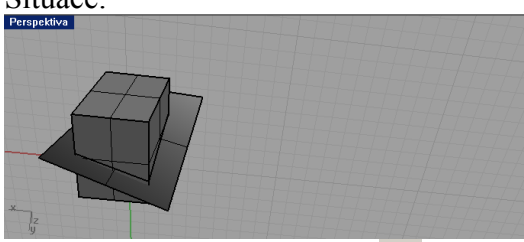

Krychli rozdělíme nástrojem **.** Před odsunutím horní části zduplikujeme řeznou plochu (klikneme na ni, CTRL+C, CTRL+V) a pak naráz odsuneme horní část i s duplikátem řezné plochy. Duplikát vyrábíme proto, abychom dvěma řeznými plochami mohli zacelit dvě vzniklé díry.

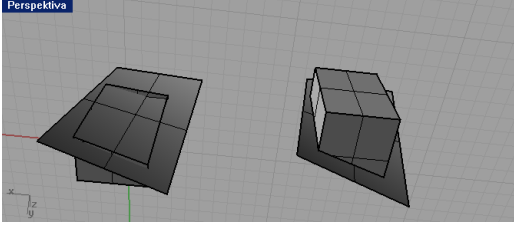

Zatímco před chvílí jsme použili plochu jako nůž a kvádr jako máslo, teď použijeme půlkvádr jako vykrajovátko a plochu jako těsto: nástrojem  $\leq$ odřízneme vše zbytečné okolo řezu:

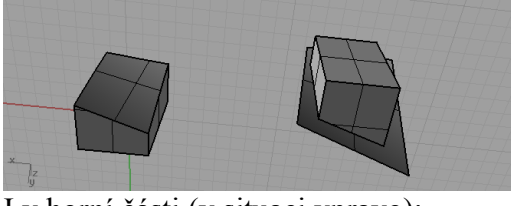

I v horní části (v situaci vpravo):

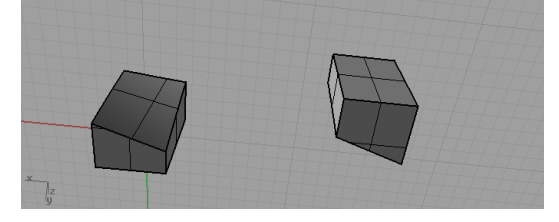

V poslední fázi musíme zacelující plochu a půlkvádr spojit do tělesa pomocí nástroje

*Pedagogická poznámka: Studentům zdůrazníme, že i když aktuálně řeznou rovinu nepotřebují, není vhodné ji mazat (Delete), protože člověk nikdy neví, kdy se mu bude hodit, například pro zacelení díry. Obecně, jakýkoliv pomocný objekt je lépe uschovat – buď*

*odsunutím "o kus vedle" nebo pomocí tlačítka Skrýt . Případně, pokud by nám ve scéně opravdu zavazel, označíme jej a zvolíme Soubor-Exportovat vybrané…; po exportu jej tedy lze ze scény smazat.*

*Praktický úkol: Vyrobte ideální vejce rozdělené na plátky krájítkem. Žloutek vyrobte barevně odlišený v samostatné vrstvě. Plátky oddělte od sebe prostým posunutím.* 

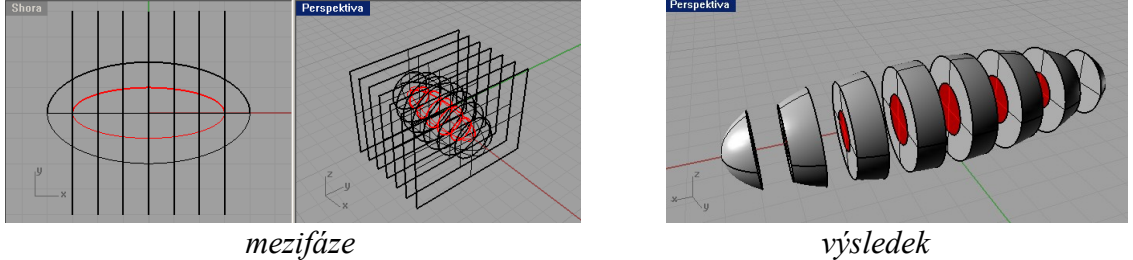

*Pedagogická poznámka: Zacelíme-li díry v každém žloutku i v každém bílku, plocha zacelující bílek je částečně ve stejném místě jako plocha zacelující žloutek, tvoří:*

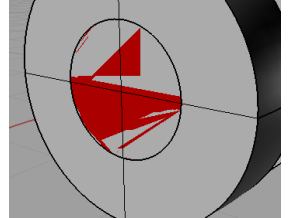

*(Tedy: šedá a červená se při stínovaném zobrazení náhodně nepravidelně střídají, jsou v* daném místě zobrazovány "obě zaráz".)

*Jak problém opravit: Je nutno u každého plátku vejce zvlášť pomocí žloutkového nože odříznout prostřední část bílku.*